## LaCie Mobile Hard Drive *Pagina 1* Guida per l'utente - FireWire e USB 2.0

## **Sommario**

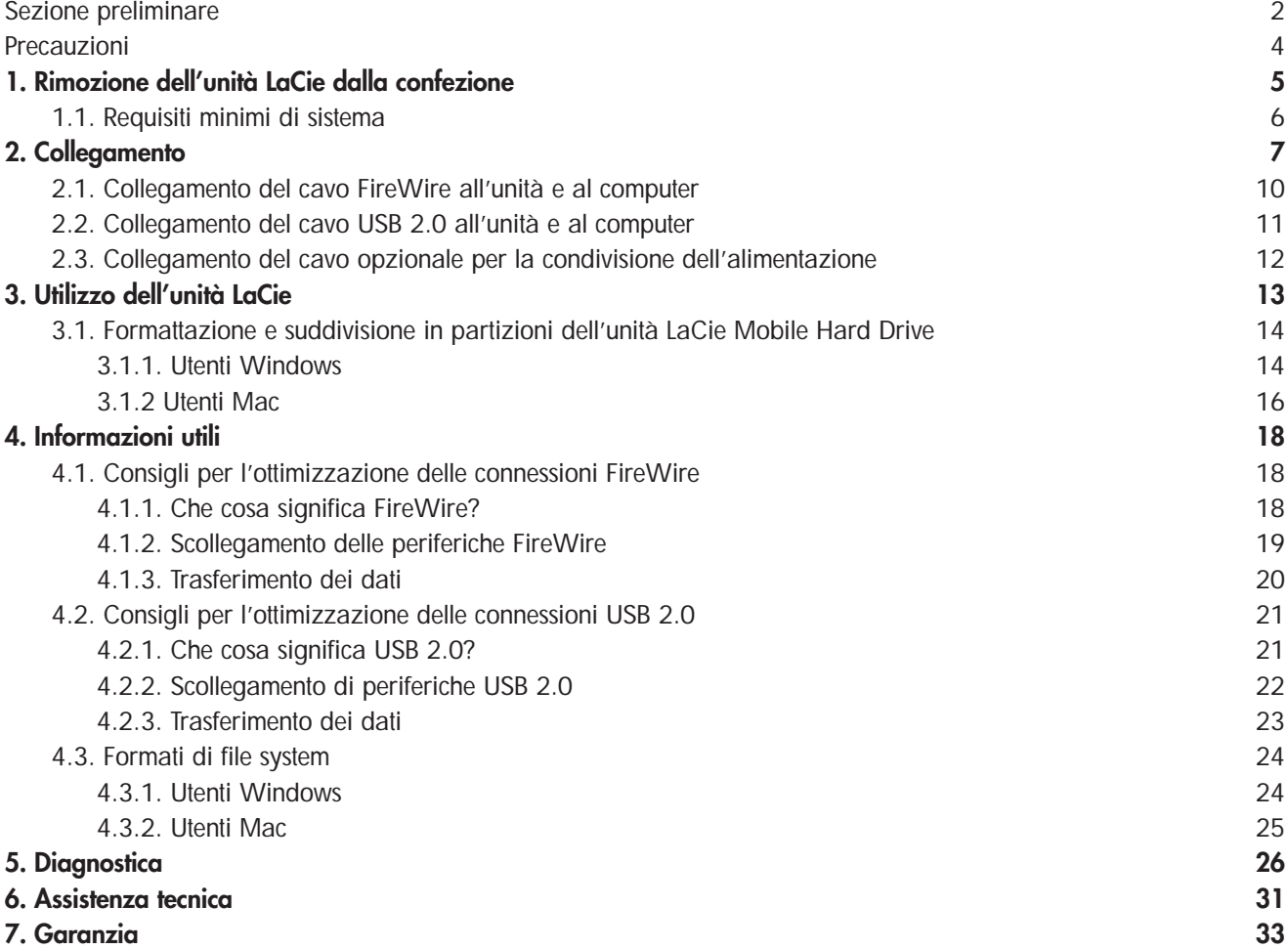

## LaCie Mobile Hard Drive *Pagina 2* Guida per l'utente - FireWire e USB 2.0

#### **Copyright**

Copyright © 2005 LaCie. Tutti i diritti riservati. La presente pubblicazione non può essere riprodotta, salvata su dispositivi di archiviazione, né trasmessa in alcuna forma e tramite alcun mezzo elettronico o meccanico (fotocopiatrice, registratore o altro) per intero o in parte, senza la preventiva autorizzazione scritta di LaCie.

#### **Marchi commerciali**

Apple, Mac, Macintosh e FireWire sono marchi registrati di Apple Computer, Inc. Microsoft, Windows 98, Windows 98 SE, Windows 2000, Windows Millennium Edition e Windows XP sono marchi registrati di Microsoft Corporation. Sony e iLink sono marchi registrati di Sony Electronics. Gli altri marchi citati in questa Guida appartengono ai rispettivi proprietari.

#### **Variazioni**

La presente Guida ha scopo puramente informativo e può essere modificata senza preavviso. Sebbene questo documento sia stato compilato con la massima accuratezza, LaCie non si assume alcuna responsabilità relativamente a eventuali errori o omissioni e all'uso delle informazioni contenute. LaCie si riserva il diritto di modificare o rivedere il prodotto e la guida senza alcuna limitazione e senza obbligo di preavviso.

#### **Normative FCC (Federal Communications Commissions) sulle interferenze in radiofrequenza**

**Attenzione:** *modifiche non autorizzate dal produttore possono annullare il diritto dell'utente a utilizzare l'unità.*

NOTA: questo dispositivo è stato collaudato ed è risultato conforme ai limiti stabiliti per i dispositivi digitali di Classe A ai sensi della Parte 15 delle Normative FCC. Questi limiti intendono assicurare ragionevoli margini di protezione dalle interferenze nelle installazioni commerciali. Il presente dispositivo genera, impiega e può irradiare onde in radiofrequenza; se non viene installato e utilizzato secondo le istruzioni fornite, può causare interferenze nelle comunicazioni radio. L'uso di questo dispositivo in aree residenziali può provocare interferenze dannose che dovranno essere rimosse a spese dell'utente.

NOTA: il presente dispositivo è stato collaudato ed è risultato conforme ai limiti stabiliti per i dispositivi digitali di Classe B, ai sensi della Parte 15 delle Normative FCC. I valori limite intendono assicurare ragionevoli margini di protezione dalle interferenze nelle installazioni a carattere residenziale. Questo dispositivo genera, impiega e può emettere onde radio e può causare interferenze dannose alle comunicazioni radio se non viene installato ed utilizzato secondo le istruzioni. Non viene comunque garantita l'assenza completa di interferenze in situazioni particolari. Se il dispositivo causa interferenze e disturbi alla ricezione radio o televisiva (evento che può essere accertato spegnendo e riaccendendo l'unità), l'utente può cercare di risolvere il problema applicando una o più delle seguenti misure:

- Modificando l'orientamento o la posizione delle antenne riceventi
- Aumentando la distanza tra il dispositivo e l'unità ricevente
- Collegando l'apparecchiatura a una presa di corrente o ad un diverso circuito elettrico rispetto a quello dell'unità ricevente
- Consultando il rivenditore o un tecnico radiotelevisivo qualificato per assistenza

#### LaCie Mobile Hard Drive - FireWire e USB 2.0

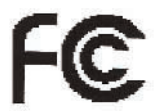

Conforme agli standard FCC

PER LA CASA O L'UFFICIO

## LaCie Mobile Hard Drive *Pagina* 3 Guida per l'utente - FireWire e USB 2.0

# Sezione preliminare<br>Pagina 3

#### **Dichiarazione di conformità con le norme canadesi**

Il presente dispositivo digitale di Classe A è conforme ai requisiti previsti dalle norme canadesi relative ai dispositivi che causano interferenze.

#### **Dichiarazione del produttore relativa alle certificazioni CE**

LaCie certifica che il presente dispositivo è conforme alla Direttiva EMC (89/336/CEE) e alla Direttiva sulle apparecchiature a bassa tensione (73/23/CEE) emesse dalla Commissione della Comunità Europea.

La conformità a queste direttive implica l'adeguamento alle seguenti normative europee: Classe B EN60950, EN55022, EN50082-1, EN61000-3-2 Con riferimento alle seguenti direttive: 73/23/CEE Direttiva sulle apparecchiature a bassa tensione 89/336/CEE Direttiva sulla compatibilità elettromagnetica

## LaCie Mobile Hard Drive *Pagina 4* Guida per l'utente - FireWire e USB 2.0

# **Precauzioni**<br>**Paging 4**

## **Sicurezza e tutela della salute**

La manutenzione dell'unità deve essere effettuata solo da personale qualificato e debitamente autorizzato.

• Leggere attentamente la presente Guida per l'utente e seguire le procedure corrette per la messa in servizio dell'unità.

• Non aprire il disco fisso e non cercare di smontarlo o modificarlo. Non inserire oggetti metallici nell'unità per evitare rischi di scosse elettriche, incendio, corto circuiti o emissioni pericolose. Il disco fisso non contiene componenti la cui manutenzione o riparazione può essere effettuata dall'utente. Se si riscontrano problemi di funzionamento, fare ispezionare l'unità da personale dell'Assistenza tecnica LaCie.

• Non lasciare l'unità esposta alla pioggia, né utilizzarla vicino all'acqua o in presenza di umidità. Non collocare sull'unità oggetti contenenti liquidi, per evitare che penetrino nelle aperture, al fine di escludere il rischio di scosse elettriche, corto circuiti, incendio e lesioni personali.

#### **Precauzioni generiche**

• Non esporre l'unità a temperature inferiori a 5°C o superiori a 40°C durante l'uso per evitare di danneggiare l'unità o deformare il casing. Non collocare l'unità vicino a fonti di calore né esporla ai raggi solari, nemmeno attraverso la finestra. Non collocare l'unità in ambienti troppo freddi o troppo umidi.

• Staccare la spina del disco fisso dalla presa elettrica quando, a causa delle condizioni atmosferiche, le linee elettriche possono essere colpite da fulmini e quando non si prevede di utilizzare l'unità per un lungo periodo. In questo modo si riduce il rischio di scosse elettriche, corto circuiti o incendi.

• Se si utilizza un alimentatore opzionale (acquistabile a parte), verificare che sia un alimentatore LaCie.

• Non utilizzare il disco fisso in prossimità di altri elettrodomestici, quali televisori, radio o altoparlanti, per evitare possibili interferenze che pregiudicherebbero il funzionamento delle altre apparecchiature.

• Non collocare l'unità in prossimità di fonti di interferenze magnetiche, ad esempio monitor, televisori e altoparlanti. Le interferenze magnetiche possono pregiudicare il funzionamento e la stabilità del disco fisso.

- Non appoggiare oggetti pesanti sopra l'unità ed evitare di applicare una forza eccessiva su di essa.
- Non applicare una forza eccessiva sull'unità. Nel caso in cui si verifichi un problema, consultare la sezione [Diagnostica](#page-25-0) in questa guida.
- Proteggere il disco fisso dalla polvere durante l'impiego e la conservazione. La polvere può accumularsi all'interno dell'unità, aumentando i rischi di danni o malfunzionamenti.
- Non pulire le superfici esterne dell'unità con benzene, diluenti per vernici, detergenti o altri prodotti chimici. Queste sostanze possono deformare e scolorire il casing. Usare invece un panno soffice asciutto.

• Non ostruire le aperture di ventilazione sul retro dell'unità che raffreddano l'unità durante l'uso. L'ostruzione delle aperture di ventilazione può danneggiare l'unità e aumentare i rischi di cortocircuiti o incendi.

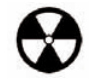

**Attenzione!** *La garanzia dell'unità può decadere se non vengono rispettate le precauzioni indicate.*

## LaCie Mobile Hard Drive ... **Drive dalla confezione - Pagina 5** Guida per l'utente - FireWire e USB 2.0

# 1. Rimozione dell'unità LaCie Hard<br>1 Drive dalla confezione - Pagina

## **1. Rimozione dell'unità LaCie Hard Drive dalla confezione**

LaCie ha recentemente scelto Porsche Design G.m.b.H., una società di design con decenni di esperienza nel settore, per la progettazione della nuova linea di unità, per offrire funzionalità e prestazioni altamente tecnologiche. Le nuove unità sono prodotti con prestazioni elevate, appositamente studiati per consentire agli utenti di sfruttare al meglio le loro applicazioni.

Queste unità permettono di lavorare ovunque, anche in viaggio. Le nuove unità portatili sono infatti la soluzione ideale sia per chi lavora da casa che per chi è in continuo movimento, nonché la piattaforma ottimale per le sofisticate applicazioni di oggi. Oltre ad avere dimensioni compatte, offrono l'ulteriore vantaggio di poter essere utilizzate sia su Mac che su PC.

Contenuto della confezione:

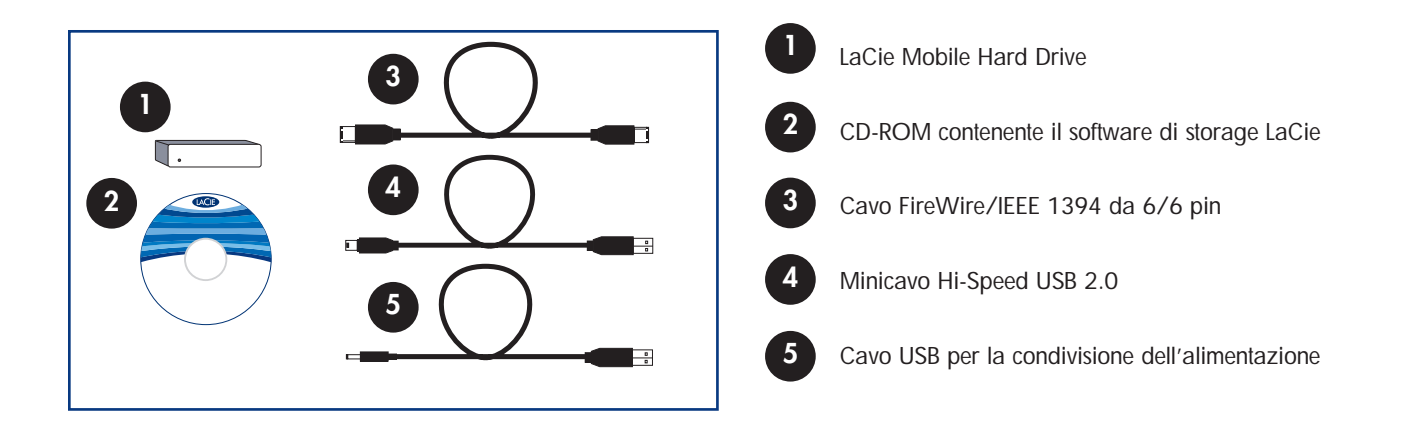

**Nota importante:** *LaCie non garantisce in nessuna circostanza il recupero o il ripristino dei dati in caso di danni o perdita riconducibili all'uso dell'unità LaCie. Per prevenire possibili perdite di dati, LaCie consiglia vivamente di effettuare due copie dei dati e di conservarne ad esempio una su un'unità disco esterna e l'altra sull'unità disco interna, oppure su un'altra unità disco esterna o su un supporto di storage rimovibile come CD, DVD o nastro. LaCie offre una linea completa di unità CD, DVD e a nastro. Per ulteriori informazioni sul backup, fare riferimento al White Paper LaCie che descrive i metodi e le tecnologie per il backup.*

## <span id="page-5-0"></span>LaCie Mobile Hard Drive Guida per l'utente - FireWire e USB 2.0

## 1. Rimozione dell'unità LaCie Hard Drive dalla confezione - **Pagina 6**

## **1.1. Requisiti minimi di sistema**

#### **Requisiti di sistema per FireWire 400:**

• Windows 98 SE, Windows Me, Windows 2000 e Windows XP

• Mac OS 9.x (supporto Apple FireWire 2.3.3 e versioni successive) e 10.x

#### **Requisiti hardware per FireWire 400:**

- PC: processore Pentium II o processore compatibile più potente, con scheda di interfaccia FireWire/IEEE 1394 (compatibile con SBP-2) incorporata con supporto per periferiche di storage
- Mac: processore G3 o più potente con scheda di interfaccia FireWire 400/IEEE 1394a incorporata
- Almeno 32 MB di RAM

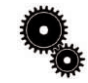

**Nota tecnica:** *LaCie Mobile Hard Drive è compatibile con le interfacce iLink/DV e FireWire 800. Per poter utilizzare l'unità con queste interfacce, è necessario utilizzare un cavo di interfaccia appropriato, certificato LaCie (venduto a parte), per es. un cavo FireWire 400 da 6/4 pin, o un cavo FireWire 400 da 9/6 pin. Per informazioni sui cavi da utilizzare, rivolgersi ad un rivenditore o all'Assistenza tecnica LaCie.*

#### **Requisiti di sistema per USB 2.0:**

- Windows 98 SE, Windows 2000, Windows Me e Windows XP
- Mac OS 9.x (supporto Apple USB 1.3.5 e versioni successive) e 10.x

#### **Requisiti hardware per USB 2.0:**

- Computer con interfaccia USB 2.0 o 1.1\* incorporata
- Processore Intel Pentium compatibile da 233 MHz o processore più veloce
- Almeno 32 MB di RAM

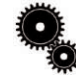

**Nota tecnica:** \**per ottenere velocità USB 2.0, è necessario collegare l'unità a una porta host USB 2.0. Se è collegata a una porta USB 1.1, l'unità può funzionare solo alla velocità dell'interfaccia USB 1.1. Per informazioni più dettagliate, vedere* [4.2. Consigli per l'ottimizzazione delle](#page-20-0) connessioni USB 2.0*.*

**Nota tecnica per utenti Mac sulla connettività USB:** *per prestazioni ottimali in ambiente Mac OS, è consigliabile utilizzare l'interfaccia FireWire, a meno che non si disponga di processore G5 oppure si esegua Mac OS 10.2.8 o versioni successive su un computer dotato di scheda PC o PCI Hi-Speed USB 2.0. Tutte le versioni di Mac OS inferiori alla 10.2.8 non supportano le velocità di trasferimento dell'interfaccia Hi-Speed USB 2.0 e consentono pertanto di trasferire i dati solo alle velocità tipiche dell'interfaccia USB 1.1.*

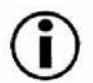

**Nota importante:** *nel caso in cui la porta FireWire o USB o l'hub e il cavo per la condivisione dell'alimentazione opzionale USB non fossero in grado di alimentare l'unità, utilizzare un adattatore CA esterno (acquistabile a parte).*

## <span id="page-6-0"></span>LaCie Mobile Hard Drive *Pagina 7* Guida per l'utente - FireWire e USB 2.0

# 2. Collegamento

## **2. Collegamento**

Per installare l'unità LaCie e collegarla al computer in modo rapido, è sufficiente seguire la procedura descritta di seguito. Fare clic su un passaggio per iniziare.

- [2.1. Collegamento del cavo FireWire all'unità LaCie e al computer](#page-9-0)
- 2.2. Collegamento del cavo USB [2.0 all'unità LaCie e al computer](#page-10-0)
- [2.3. Collegamento del cavo opzionale per la condivisione dell'alimentazione](#page-11-0)

Dopo aver collegato l'unità al computer, passare al punt[o 3. Utilizzo dell'unità LaCie](#page-12-0) per informazioni su come formattare e utilizzare l'unità.

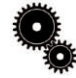

**Nota tecnica** *\*per gli utenti di iLink: il bus iLink non è in grado di alimentare da solo l'unità. Pertanto per utilizzare l'unità, è necessario utilizzare il cavo per la condivisione dell'alimentazione opzionale. Per ulteriori informazioni, vedere la sezione [2.3 Collegamento del cavo opzionale per la condivisione dell'alimentazione.](#page-11-0)*

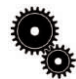

**Nota tecnica:** *l'unità LaCie Mobile Hard Drive non richiede alimentatori esterni se viene collegata ad un computer munito di porte alimentate da bus USB. Se il bus FireWire o USB del computer in uso non è in grado di alimentare l'unità, utilizzare uno dei cavi [opzionali per la condivisione dell'alimentazione. Per ulteriori informazioni, vedere la sezione 2.3 Collegamento del cavo](#page-11-0) opzionale per la condivisione dell'alimentazione.*

## **Utenti Windows 98 SE e Windows ME Utenti Mac OS 9.x**

Prima di eseguire le operazioni descritte di seguito, è necessario installare il software per configurare e gestire l'unità LaCie.

- Utenti Windows 98 SE e Windows Me: fare clic [qui](#page-7-0)
- Utenti Mac OS 9.x: fare clic [qui](#page-8-0)

## <span id="page-7-0"></span>**LaCie Mobile Hard Drive** Guida per l'utente - FireWire e USB 2.0

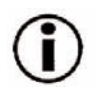

## *Solo per gli utenti Windows 98 SE e Windows Me. Installazione dei driver di Silverlining 98 e USB 2.0*

*Per poter utilizzare la nuova unità LaCie Hard Drive, è necessario prima installare il software dei driver e Silverlining 98. Seguire le operazioni descritte di seguito per installare i driver e il software necessari a configurare l'unità. Quindi, eseguire l'installazione del cavo USB 2.0 o FireWire.*

*Passo 1) Inserire il CD contenente il software di storage LaCie nell'unità CD/DVD interna del computer e aprire il disco (Fig. 2.2).*

*A) Fare doppio clic sulla cartella USB 2.0 Drivers Install (Installazione driver USB 2.0).*

*B) Fare doppio clic sull'icona LaCie\_USB\_Driver\_Install.exe. Viene visualizzata la schermata LaCie USB2 Storage Driver (Driver dell'unità di storage LaCie). Fare clic su Next (Avanti).*

*C) L'installazione termina automaticamente.*

*Passo 2) Accedere nuovamente al CD contenente il software di storage LaCie.*

*A) Fare doppio clic sulla cartella Silverlining 98.*

*B) Fare doppio clic sull'icona Silverlining98\_Install.EXE.*

*C) Silverlining 98 visualizza la pagina di installazione iniziale.*

*D) Viene visualizzata la schermata di benvenuto. Fare clic su Next (Avanti).*

*E) Viene visualizzata la schermata "Destination Location" (Cartella di destinazione). Per modificare la cartella di installazione del software, fare clic sul pulsante Browse (Sfoglia). Per copiare il programma nella cartella desiderata, non selezionare Browse (Sfoglia), ma lasciare che il software venga installato nella cartella predefinita. Fare clic su Next (Avanti) per continuare.*

*F) A questo punto viene visualizzata la schermata "Start Installation" (Avvia installazione). Fare clic su Next (Avanti).*

*G) L'installazione del software inizia e vengono visualizzate le relative schermate.*

*H) Al termine, viene visualizzata la schermata "Silverlining 98 has been installed correctly" (Silverlining installato correttamente). Fare clic su Finish (Fine) per terminare l'installazione.* 

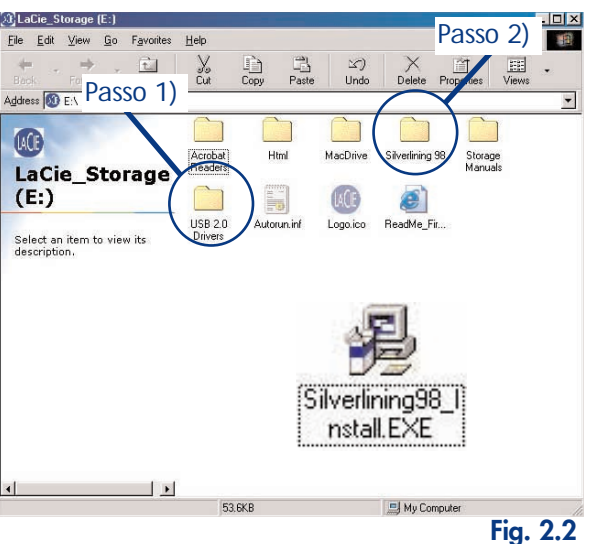

### <span id="page-8-0"></span>LaCie Mobile Hard Drive *Pagina 9* Guida per l'utente - FireWire e USB 2.0

# 2. Collegamento

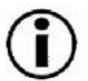

## *Solo per gli utenti Mac OS 9.x Installazione di Silverlining Pro*

*Prima di collegare l'alimentatore e il cavo FireWire o USB 2.0 all'unità, è necessario installare Silverlining Pro, che consente di gestire l'unità più agevolmente. Installare i driver e il software necessari per configurare l'unità, come descritto di seguito. Quindi, eseguire l'installazione del cavo di alimentazione e del cavo FireWire o USB 2.0.* 

*1) Inserire il CD contenente il software di storage LaCie nell'unità CD/DVD interna del computer.*

*2) Selezionare l'icona del CD e fare doppio clic sulla cartella Silverlining Software.*

*3) Fare clic sull'icona Silverlining Installer (Programma di installazione di Silverlining) (Fig. 2.1).*

*4) Viene visualizzata la schermata Silverlining Utilities (Utilità Silverlining). Fare clic su Continue (Avanti).*

*5) Viene visualizzata la schermata "Silverlining Read Me" (File Leggimi di Silverlining). Leggere le informazioni riportate e fare clic su Continue (Avanti).* 

*6) Viene visualizzata la schermata "License Agreement" (Contratto di licenza). Fare clic su Agree (Accetto).*

*7) Viene visualizzata la schermata "Installation" (Installazione). Selezionare Easy Install (Installazione rapida), Custom Install (Installazione personalizzata) o Uninstall (Disinstallazione) dalla casella di riepilogo a discesa della schermata "Installation" (Installazione). Dopo aver selezionato l'opzione desiderata, fare clic su Install (Installa).*

*8) Viene visualizzato un messaggio in cui si conferma che l'installazione è stata eseguita correttamente. Quindi, eseguire le operazioni descritte nel [passo 1.](#page-7-0)*

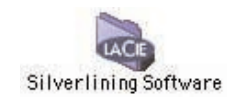

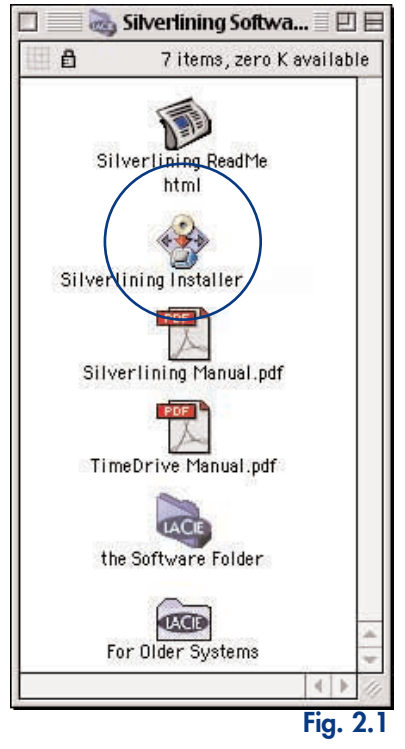

## <span id="page-9-0"></span>LaCie Mobile Hard Drive *Pagina* 10 Guida per l'utente - FireWire e USB 2.0

## **Punto 2.1**

## *Collegamento del cavo FireWire all'unità LaCie e al computer*

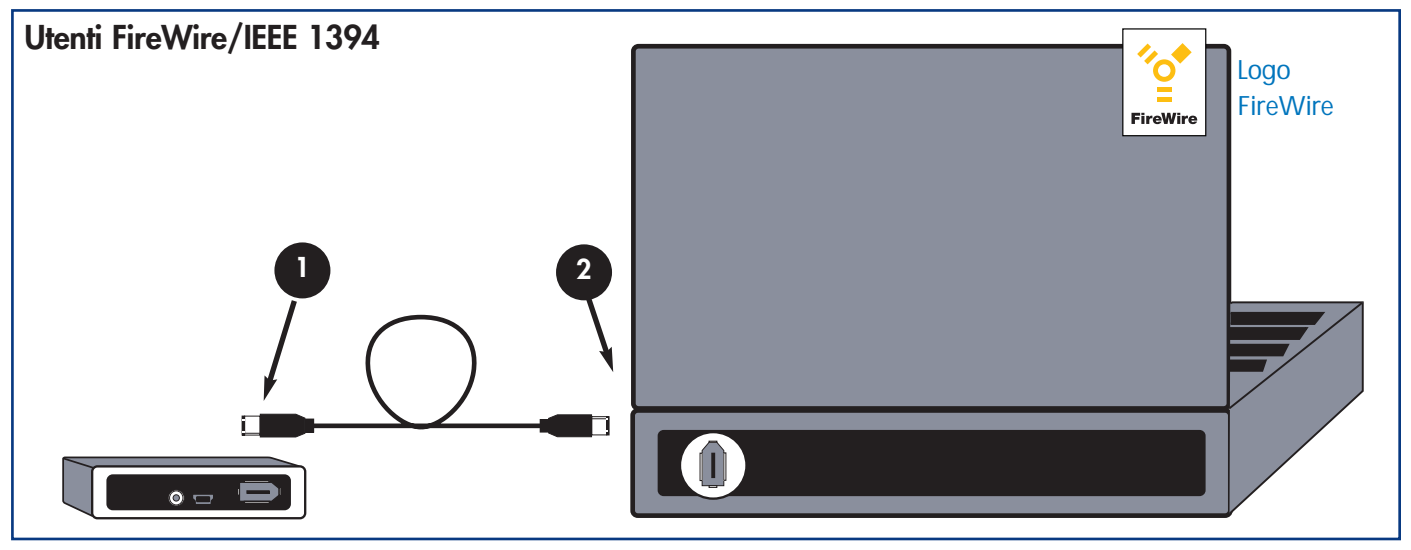

Esaminare attentamente il cavo, verificare che il cavo FireWire sia stato allineato correttamente e inserirlo saldamente nella porta FireWire sul retro dell'unità.

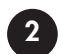

**1**

Individuare il logo FireWire (utilizzato in genere per identificare la porta), accanto al connettore sulla parte anteriore o posteriore del computer, quindi inserire saldamente il cavo nella porta FireWire.

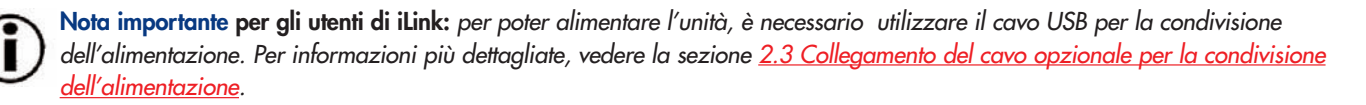

**Nota tecnica:** *per informazioni importanti sullo scollegamento e sull'uso ottimale delle periferiche FireWire, vedere la sezione [4.1 Consigli per l'ottimizzazione delle connessioni FireWire.](#page-17-0)*

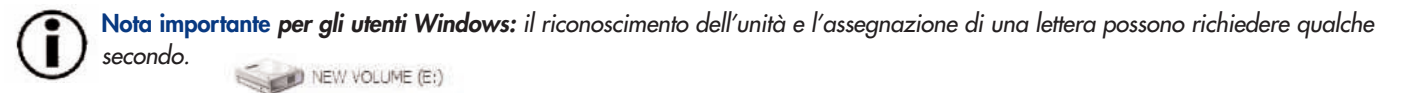

*Utenti Mac: la visualizzazione dell'unità sulla scrivania può richiedere qualche secondo.*

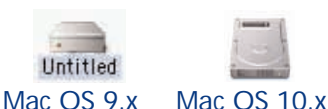

## <span id="page-10-0"></span>LaCie Mobile Hard Drive *Pagina 11* Guida per l'utente - FireWire e USB 2.0

## **P**unt**o 2.2**

*Collegamento del cavo USB 2.0\* all'unità LaCie e al computer*

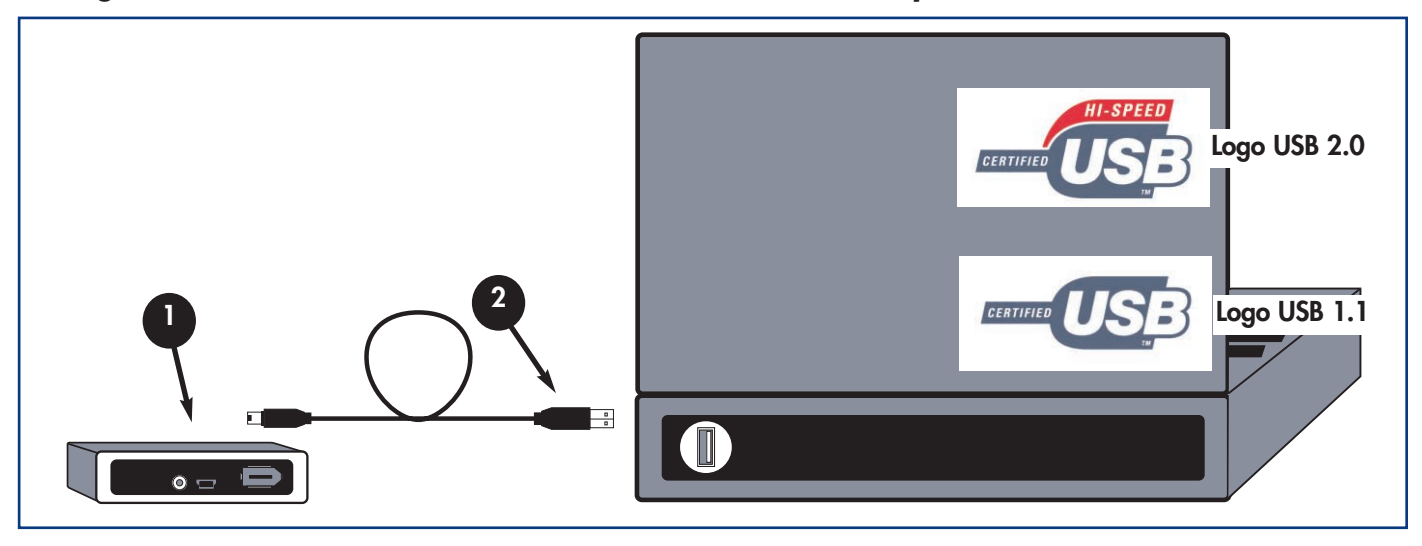

Esaminare attentamente il cavo, verificare che il cavo USB 2.0 sia stato allineato correttamente e inserirlo saldamente nella porta USB sul retro dell'unità.

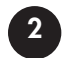

**1**

Individuare il logo USB 2.0\* (utilizzato in genere per identificare la porta), accanto al connettore sulla parte anteriore o posteriore del computer, quindi inserire saldamente il cavo nella porta USB.

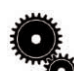

**Nota tecnica:** *per informazioni importanti sullo scollegamento e sull'uso ottimale delle periferiche USB 2.0, vedere la sezione [4.2 Consigli per l'ottimizzazione delle connessioni USB 2.0.](#page-20-0)*

**Nota tecnica:** \**per ottenere velocità USB 2.0, è necessario collegare l'unità a una porta host USB 2.0. Se è collegata a una porta USB 1.1, l'unità può funzionare solo alla velocità dell'interfaccia USB 1.1. Per ulteriori informazioni, vedere la Sezione [4.2 Consigli per l'ottimizzazione delle connessioni USB 2.0.](#page-20-0)*

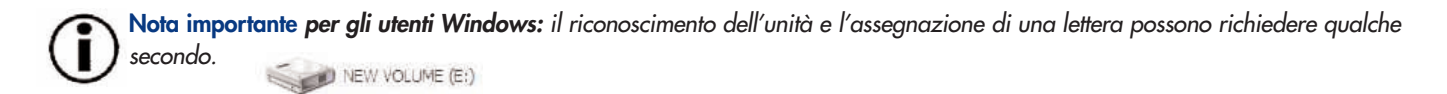

*Utenti Mac: la visualizzazione dell'unità sulla scrivania può richiedere qualche secondo.*

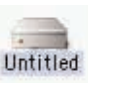

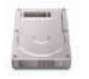

Mac OS 9 x Mac OS 10.x

## <span id="page-11-0"></span>LaCie Mobile Hard Drive *Pagina* 12 Guida per l'utente - FireWire e USB 2.0

# 2. Collegamento

## **2.3. Collegamento del cavo opzionale per la condivisione dell'alimentazione**

Qualora il bus FireWire o USB del computer non fornisca l'alimentazione necessaria per il funzionamento dell'unità, è possibile utilizzare il cavo di alimentazione incluso con l'unità. Il cavo di alimentazione con adattatore USB può essere collegato ad una porta USB libera del computer.

Se la configurazione del PC non consente l'uso di questo cavo, è possibile acquistare a parte un alimentatore opzionale da LaCie. Per ulteriori informazioni, rivolgersi al rivenditore LaCie di zona o all'Assistenza tecnica LaCie.

#### **Cavo USB per la condivisione dell'alimentazione**

**1**

**2**

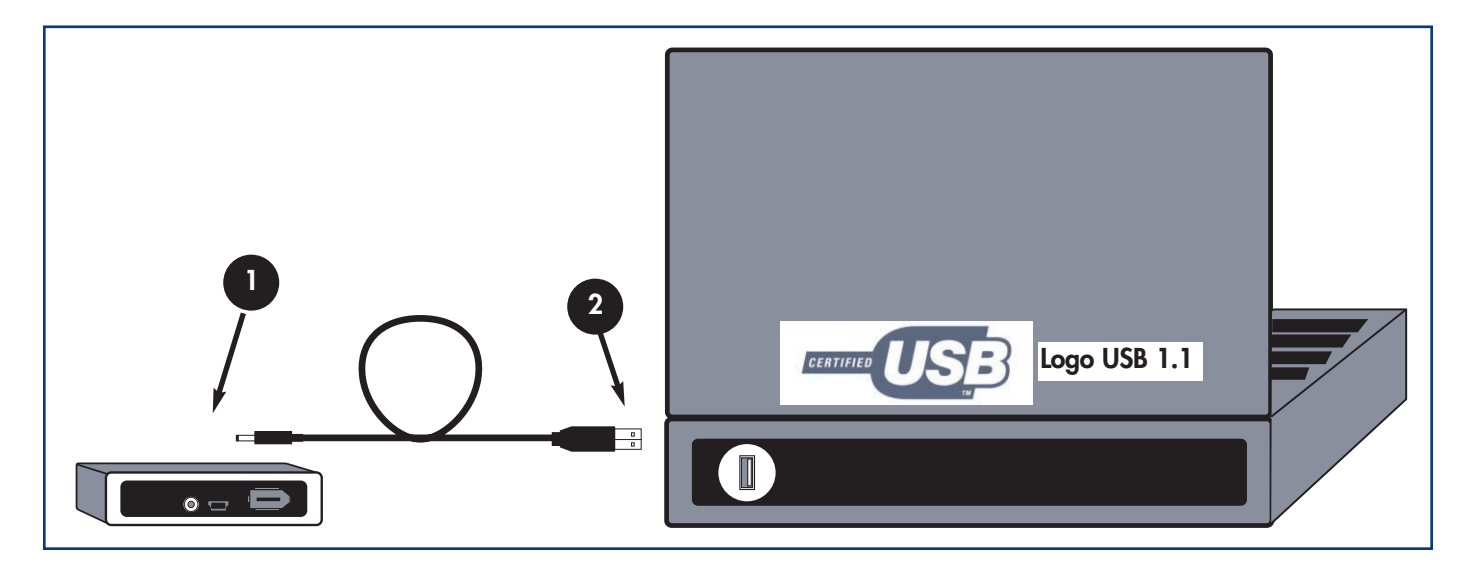

Le porte USB (USB 2.0 o USB 1.1) del computer alimentano l'unità LaCie se il bus FireWire o USB non fornisce un'alimentazione sufficiente.

Collegare l'estremità più piccola del cavo USB per la condivisione dell'alimentazione al retro dell'unità LaCie.

Collegare l'estremità del cavo USB per la condivisione dell'alimentazione ad una porta USB libera del computer.

## <span id="page-12-0"></span>LaCie Mobile Hard Drive *Pagina* 13 Guida per l'utente - FireWire e USB 2.0

# 3. Utilizzo dell'unità LaCie<br>Paging 13

## **3. Utilizzo dell'unità LaCie**

Appena l'unità è stata collegata e viene riconosciuta dal sistema operativo (ad es. Windows 98SE, Me, 2000, XP o Mac OS 9.x or 10.x), è possibile formattare e suddividere l'unità in partizioni. Per poter salvare dati sul disco fisso, è necessario che sia presente un file system e che il disco sia diviso in sezioni che contengano tutti i dati da salvare. Questo processo viene denominato formattazione.

Prima di poter utilizzare un disco fisso è necessario formattarlo. Durante la **formattazione** vengono effettuate le operazioni descritte di seguito. Il sistema operativo cancella tutti i dati del disco, lo esamina per verificare che tutti i settori siano integri, segnala i blocchi danneggiati (ossia quelli graffiati) e crea tabelle interne contenenti gli indirizzi che utilizzerà in seguito per trovare le informazioni di cui ha bisogno. Dopo la formattazione, la capacità effettiva di storage disponibile varia a seconda dell'ambiente operativo ed è generalmente pari a circa il 5-10% in meno dello spazio non formattato.

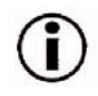

**Nota importante:** *tutte le unità LaCie Hard Drive vengono formattate con il formato FAT 32. Quindi, per utilizzare un altro file system, è necessario riformattare l'unità disco fisso. Di seguito, vengono fornite alcune informazioni che sono utili per decidere quale formato di file system utilizzare.*

Dopo la formattazione, il disco fisso può essere diviso in sezioni chiamate **partizioni**. Una partizione è una sezione dello spazio del disco riservata all'archiviazione dei dati, appositamente creata per contenere file e dati. È possibile, ad esempio, creare tre partizioni sull'unità: una partizione per i documenti Word, una per i fogli di calcolo e una terza per i file multimediali.

## **Formati di file system**

Esistono essenzialmente tre formati di file system: FAT 32, NTFS e Mac OS Extended (HFS+).

#### **Scegliere FAT 32:**

• per utilizzare l'unità con sistemi Windows e Mac OS 9.x o 10.x o per condividerla su sistemi che utilizzano Windows 98 SE, Me, 2000 o XP.

#### **Scegliere NTFS:**

• per utilizzare l'unità solo con Windows 2000 o Windows XP; le prestazioni sono generalmente superiori a quelle che si ottengono con il formato FAT 32.

#### **Scegliere HFS+:**

• per utilizzare l'unità solo con computer Mac; le prestazioni sono generalmente superiori a quelle che si ottengono con il formato FAT 32.

Per ulteriori informazioni, vedere la sezion[e 4.3 Formati di file system.](#page-23-0)

## LaCie Mobile Hard Drive *Pagina* 14 Guida per l'utente - FireWire e USB 2.0

## 3. Utilizzo dell'unità LaCie<br>Paging 14

## **3.1. Formattazione e suddivisione in partizioni dell'unità disco fisso LaCie**

Dopo aver installato l'unità LaCie Mobile Hard Drive, è possibile riformattarla o suddividerla in partizioni in base alle proprie esigenze.

#### **3.1.1. Utenti Windows**

- Windows 98SE e Me: gli utenti di questi sistemi possono installare e utilizzare LaCie **Silverlining 98** fornito con l'unità.
- Windows 2000 e XP: gli utenti di questi sistemi possono utilizzare l'utilità **Gestione disco** nativa.

Per istruzioni sull'installazione e l'uso di **Silverlining 98**, consultare il Manuale di Silverlining, disponibile formato PDF sul CD del software di storage LaCie.

#### **Formattazione e suddivisione in partizioni con Windows 2000 e Windows XP**

La formattazione e la creazione di partizioni di un'unità su un computer su cui è installato Windows 2000 o Windows XP viene eseguita in due fasi: (1) installando una firma sull'unità, e (2) eseguendo la suddivisione in partizioni/formattazione dell'unità. Queste operazioni provocano la cancellazione di tutti i dati presenti sul disco.

1) Collegare l'unità al computer tramite la porta di interfaccia.

2) Fare clic con il pulsante destro del mouse su **Risorse del computer**, quindi scegliere **Gestione**.

3) Nella finestra **Gestione computer**, selezionare **Gestione disco** (sotto il gruppo di opzioni **Memorizzazione**).

4) Windows elenca le unità disco fisso installate nel sistema. Individuare l'unità LaCie collegata, evidenziarla, fare clic sul nome con il pulsante destro del mouse, quindi selezionare **Formattazione**.

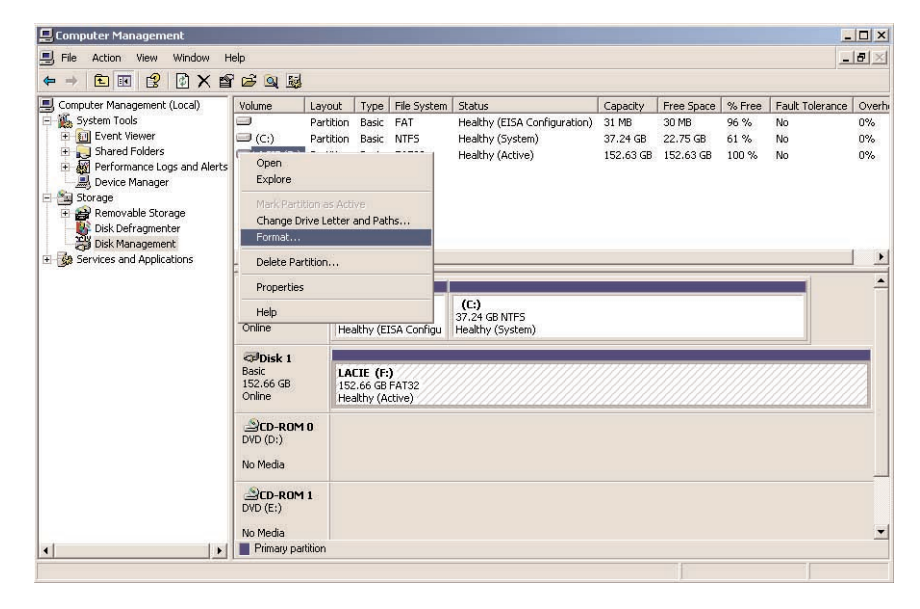

## LaCie Mobile Hard Drive **Ragina 15** Guida per l'utente - FireWire e USB 2.0

5) Appena Windows visualizza un avviso, fare clic su **Sì** per continuare.

## 3. Utilizzo dell'unità LaCie

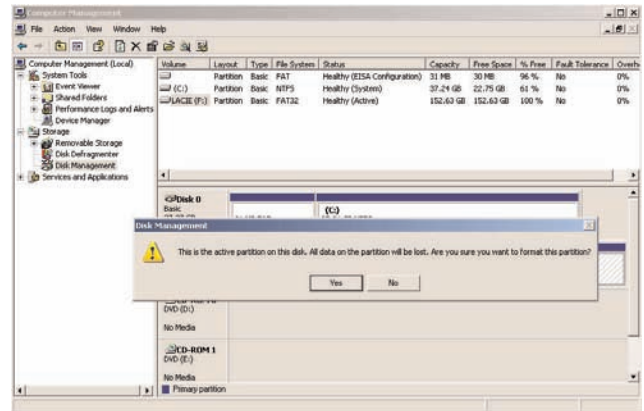

6) Immettere il nome dell'unità disco fisso (il nome predefinito è LACIE), selezionare un formato di file system, quindi allocare le dimensioni dell'unità. Fare clic su **OK** per continuare.

**Nota importante:** *per informazioni più dettagliate sulle [differenze tra i due sistemi, vedere la sezione 4.3. Formati di](#page-23-0) file system.*

 $=$  $\frac{1}{2}$  x mt van Artists. May **SANAGE LAND**  $-161 -$ **GE & BXSSAN** Capacity | Free Space | % Free | Fault Tolerance | Overh<br>ion) 31 MS 30 MS 96 % No 0% 0% Volume Layout Type File System Status Healthy (ETSA Config) 888 품 종 3170 3070 5076<br>37.24 GB 22.75 GB 61%<br>152.63 GB 152.63 GB 100 %  $\equiv$  ich Edl Everk Vie **Basic** serve **Healthy (System**<br>Healthy (Active) **Shared Folders** ACTE (F-) FATE rformance Logs and  $||x||$ .<br>wable Storage V<br>Disk Defragmenter **LACIE NTFS** z  $\overline{\mathbf{H}}$ o<sup>j</sup>osk Default Basic<br>37.27 GB<br>Online P Perkam a guick formal Enable fån and folder compe GRONA 1<br>Basc<br>152.66 GB<br>Online **OK** Cancel CO-ROMO No Media  $\frac{C_2(C) - R(0) + 1}{C_2(C)}$ No Media<br>**III** Primay part

7) Windows visualizza un ultimo avviso dopo la specifica delle informazioni sul volume e la selezione di **OK**. Fare clic su **OK** per continuare. Windows avvia la formattazione dell'unità disco fisso. Al termine della formattazione sarà possibile iniziare ad utilizzare l'unità disco fisso.

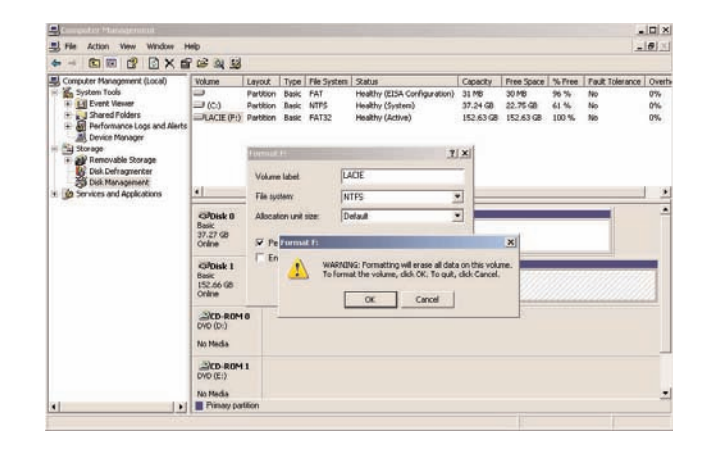

## LaCie Mobile Hard Drive *Pagina 16* Pagina 16 Guida per l'utente - FireWire e USB 2.0

# 3. Utilizzo dell'unità LaCie<br>Paging 16

### **3.1.2. Utenti Mac**

- Mac OS 9.x: installare e utilizzare **LaCie Silverlining Pro**, fornito con l'unità.
- Mac OS 10.x: utilizzare **Apple Disk Utility**, l'utilità inclusa nel sistema operativo.

Per le istruzioni sull'installazione e l'utilizzo di **Silverlining Pro**, consultare il Manuale di Silverlining contenuto in formato PDF sul CD del software di storage LaCie.

#### **Formattazione e suddivisione di partizioni con Mac OS 10.x**

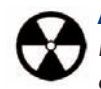

**Attenzione:** *l'esecuzione delle operazioni descritte di seguito provoca la cancellazione di tutti i dati contenuti sul disco fisso. Pertanto, è sempre consigliabile effettuare il backup dei dati che si desidera proteggere o continuare ad utilizzare prima di eseguire le operazioni descritte.*

1) Collegare l'unità al computer tramite la porta FireWire.

2) Una volta installata sulla scrivania, selezionare la**barra del menu**, quindi scegliere **Vai a**.

3) Nel menu **Vai a**, fare clic su **Applicazioni**.

4) Nel menu **Applicazioni**, aprire la cartella **Utilities**, quindi fare doppio clic su **Disc Utility** nella cartella **Utilities**.

5) Viene aperta la finestra **Disc Utility**. Il lato sinistro della finestra visualizza un elenco di tutte le unità disco fisso disponibili. L'elenco deve contenere anche il volume dell'unità disco fisso installata, ossia quello denominato LaCie.

6) Selezionare l'unità LaCie, quindi fare clic sulla scheda **Partizione**.

7) Utilizzare il pulsante **Schema volume:** per selezionare il numero di partizioni in cui dividere l'unità. Fare clic sul menu a scomparsa che inizia con **Corrente** Mac OS 10.x permette anche di dividere l'unità in un massimo di 8 partizioni. Per personalizzare le dimensioni delle partizioni, utilizzare l'indicatore scorrevole tra le partizioni nell'area **Schema volume**.

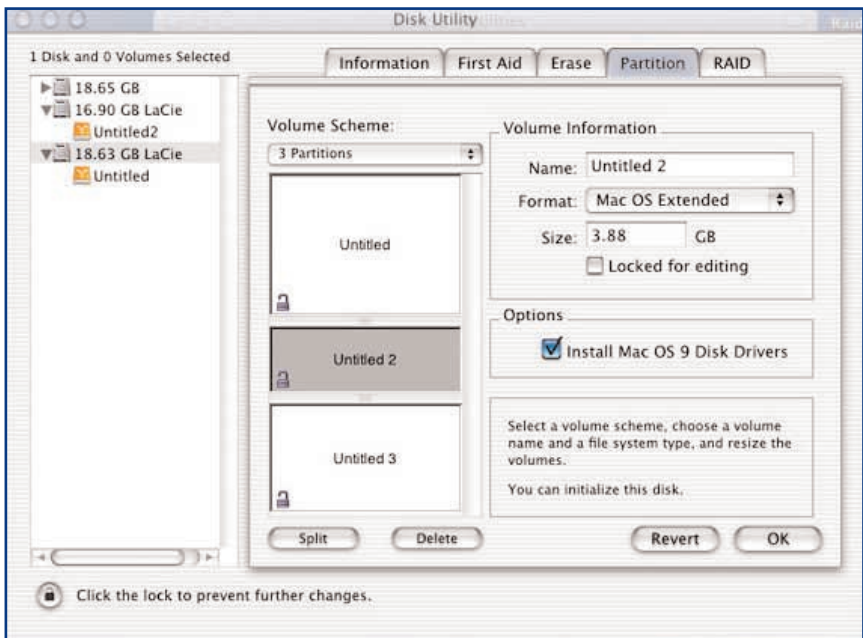

## 3. Utilizzo dell'unità LaCie

### LaCie Mobile Hard Drive *Pagina 17* Pagina 17 Guida per l'utente - FireWire e USB 2.0

8) Nella sezione **Informazioni volume**, assegnare un nome a ciascuna partizione, scegliere il formato del volume (Mac OS Extended, Mac OS Standard o UNIX File System) e le dimensioni.

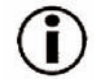

**Nota importante:** *per informazioni più dettagliate sulle differenze tra i due sistemi, vedere la sezione [4.3. Formati di file system.](#page-23-0)*

**Nota importante:** *Apple consiglia di utilizzare il formato Mac OS Extended se non ci sono motivi specifici per utilizzare UNIX File System (UFS), perché il primo formato è più facile da gestire per gli utenti Mac.*

9) Nella sezione **Opzioni**, fare clic sulla casella **Installa driver disco Mac OS 9** se si prevede di utilizzare l'unità per Mac OS 9.x e Mac OS 10.x.

10) Dopo aver selezionato il formato del volume, il numero delle partizioni, le dimensioni e le opzioni, fare clic su **OK**. Viene visualizzato il seguente messaggio: "Attenzione. Il salvataggio del nuovo volume cancellerà tutti i volumi esistenti. Questa operazione è IRREVERSIBILE. Salvare il nuovo volume?". Fare clic su **Partizione** per continuare.

11) Mac OS 10.x configura automaticamente il disco con le partizioni e i volumi selezionati in modo che sia immediatamente pronto all'uso.

## <span id="page-17-0"></span>LaCie Mobile Hard Drive *Pagina 18* Guida per l'utente - FireWire e USB 2.0

# 4. Informazioni utili

## **4. Informazioni utili**

## **4.1. Consigli per l'ottimizzazione delle connessioni FireWire**

Le informazioni tecniche riportate di seguito riguardano l'unità LaCie Mobile Hard Drive e forniscono alcuni consigli pratici.

### **4.1.1. Che cosa significa FireWire/IEEE 1394?**

È il nome di un bus seriale utilizzato per collegare periferiche per computer e dispositivi elettronici esterni a computer e console elettroniche.

#### **Cosa significa IEEE 1394?**

"1394" è l'abbreviazione di IEEE1394, il nome dato a questo bus seriale dalle elevate prestazioni. IEEE (Institute of Electrical and Electronic Engineers) è il nome dell'istituto tecnico che ha ideato tale standard. Il nome 1394 si riferisce al 1394° standard prodotto dall'IEEE.

# **DigitalVideo**

#### **Che rapporto esiste tra IEEE 1394, FireWire, iLink e DV?**

Si riferiscono tutti alla stessa interfaccia.

- IEEE 1394: nome dello standard, utilizzato nel settore informatico.
- FireWire: nome di marchio usato da Apple.
- •iLink: nome di marchio usato da Sony.
- •DV: logo utilizzato dai produttori di camcorder video.

#### **In quale applicazioni può essere impiegata l'interfaccia FireWire?**

Caratterizzata da velocità di trasferimento dati particolarmente elevate, l'interfaccia FireWire è la soluzione

ideale per l'elettronica di consumo, quali masterizzatori di CD e DVD, dischi fissi esterni, nonché per periferiche video, quali camcorder digitali. Questa interfaccia garantisce infatti una notevole larghezza di banda e supporta due tipi di trasferimenti dati (asincrono e sincrono) che consentono di trasmettere correttamente dati in tempi ridotti.

FireWire è inoltre un'interfaccia punto-punto: ciò significa ad esempio che una periferica FireWire può trasmettere dati a un'altra periferica dello stesso tipo senza passare per un computer. Ciò consente di condividere una periferica specifica tra più computer, nonché collegare a margherita fino a 63 periferiche allo stesso bus FireWire (fino ad un massimo 16 periferiche su un'unica diramazione). Per realizzare un collegamento a margherita, collegare la prima periferica FireWire direttamente al computer, quindi collegare la seconda periferica FireWire alla prima e così via fino a raggiungere 16 unità. Effettuare quindi la stessa operazione sulle rimanenti porte del bus FireWire.

#### **Cavi e connettori FireWire**

Esistono tre tipi diversi di cavi FireWire in commercio: da 6/6 pin, da 6/4 pin e da 4/4 pin. Le periferiche FireWire LaCie sono munite di cavo FireWire con connettori da 6/6 pin. Poiché la maggior parte dei computer portatili FireWire utilizza connettori FireWire da 4 pin, per collegare l'unità LaCie al portatile è necessario acquistare un cavo FireWire da 6/4 pin.

Se il computer non è dotato di porta FireWire, consultare il rivenditore LaCie di zona o rivolgersi all'Assistenza tecnica LaCie per informazioni sull'aggiunta di una scheda PCI o PCMCIA FireWire.

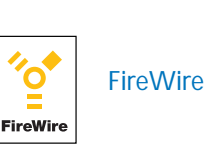

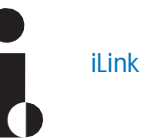

## LaCie Mobile Hard Drive **Ragina 19** Guida per l'utente - FireWire e USB 2.0

## **4.1.2. Scollegamento di periferiche FireWire**

Le periferiche FireWire esterne utilizzano una connessione "Plug & Play" che consente di collegare e rimuovere le unità senza bisogno di spegnere il sistema. Per evitare possibili problemi, è consigliabile seguire le istruzioni riportate di seguito per rimuovere la periferica FireWire.

#### *Utenti Windows*

**Nota importante per gli utenti Windows 98 SE:** *se è stato installato l'aggiornamento Windows Storage Supplement di Microsoft, è necessario rimuovere l'unità prima di scollegarla fisicamente o spegnerla. Se l'aggiornamento non è stato installato, è sufficiente scollegare l'unità quando è spenta. In questo caso, non è necessario disinstallarla.*

1) Nella **barra delle applicazioni** (in basso a destra), fare clic sull'icona **Espelli** rappresentata da una piccola freccia verde sovrapposta sull'immagine di un componente hardware.

2) Viene visualizzato un messaggio che elenca le periferiche associate all'icona **Espelli**, ad esempio "Rimozione sicura dell'hardware". Fare clic sul messaggio.

3) Viene visualizzato il seguente messaggio: "È possibile rimuovere l'hardware" (o altro messaggio equivalente). A questo punto la periferica può essere rimossa senza alcun problema.

#### *Utenti Mac*

Disinstallare l'unità prima di scollegarla o di spegnerla. Per effettuare questa operazione, seguire una delle Untitled procedure descritte di seguito:

- Trascinare l'icona dell'unità sull'icona del cestino.
- Avviare Silverlining Pro, evidenziare l'unità e selezionare "Unmount" (Disinstalla).

A questo punto, è possibile scollegare l'unità.

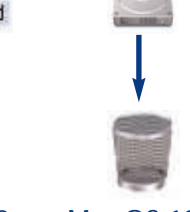

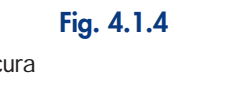

Trash

Mac OS 9.x Mac OS 10.x

# 4. Informazioni utili

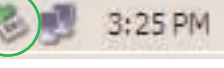

## LaCie Mobile Hard Drive **Ragina 20** Guida per l'utente - FireWire e USB 2.0

# 4. Informazioni utili

## **4.1.3. Trasferimento dei dati**

Per trasferimento dei dati si intende il flusso dati richiesto da un'operazione, generalmente per trasferire dati da dispositivi di storage alla memoria RAM del computer o tra dispositivi di storage stessi. È sempre consigliabile attendere il completamento di un trasferimento di dati prima di aprire altre applicazioni sulla stessa porta FireWire. Sui computer che utilizzano controller FireWire\* non conformi agli standard OHCI (Open Host Controller Interface) si possono verificare occasionalmente dei problemi. Per le altre configurazioni, LaCie non è in grado di garantire un funzionamento corretto al 100%. Ne consegue che possono verificarsi arresti temporanei del sistema. Se si verifica questo tipo di problema, seguire la procedura descritta di seguito.

1) Verificare che il cavo FireWire sia collegato correttamente ad entrambe le estremità ossia che l'unità e il computer siano collegati. Se si utilizza un cavo FireWire diverso da quello fornito con l'unità LaCie, verificare che sia certificato per l'uso con lo standard FireWire (IEEE 1394). Il cavo fornito con l'unità LaCie è certificato per FireWire (IEEE 1394).

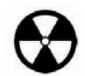

**Attenzione:** *durante il collegamento dei cavi FireWire, prestare attenzione a non formare un anello di periferiche. Poiché le periferiche FireWire non richiedono terminatori, i connettori FireWire inutilizzati devono essere lasciati liberi.*

2) Scollegare il cavo FireWire dal computer, attendere 30 secondi, quindi ricollegarlo.

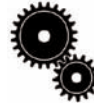

**Nota tecnica \****Controller: scheda elettronica (scheda di controllo) che consente al computer di comunicare o gestire alcune periferiche. Il controller esterno è una scheda di espansione inserita in uno degli slot liberi (PCI e PCMCIA) del PC e consente il collegamento del computer a una periferica (unità CD-R/RW, disco fisso, scanner o stampante). Se il computer non è dotato di una scheda di controllo FireWire, è possibile acquistare una scheda controller presso LaCie. Per ulteriori informazioni, rivolgersi al rivenditore LaCie di zona o all'Assistenza tecnica LaCie [\(6. Assistenza tecnica\).](#page-30-0)*

## <span id="page-20-0"></span>LaCie Mobile Hard Drive *Pagina* 21 Guida per l'utente - FireWire e USB 2.0

## **4.2. Consigli per l'ottimizzazione delle connessioni USB 2.0**

Le informazioni tecniche riportate di seguito si riferiscono all'unità LaCie DVD+/-RW Drive e forniscono alcuni consigli pratici.

#### **4.2.1 Cosa significa USB 2.0?**

Il nuovo standard USB 2.0 offre una larghezza di banda maggiore per periferiche ad alta velocità, quali le unità disco fisso esterne, gli scanner ad alta velocità e le unità CD-RW. Lo standard USB 2.0 consente di trasferire i dati fino a velocità di 480 Mb/s, ma garantisce al tempo stesso la compatibilità con le periferiche che utilizzano lo standard USB 1.1.

È infatti possibile utilizzare lo standard USB 2.0 per connettere porte e periferiche USB 1.1 a velocità inferiore, quali fotocamere digitali, scanner, modem, tastiere, mouse, joystick e stampanti. Nei sistemi che utilizzano lo standard USB 2.0 non è necessario aggiornare le periferiche USB e a bassa velocità già installate, perché queste possono continuare ad essere usate come periferiche USB 1.1.

#### **Cavi e connettori USB**

L'unità LaCie viene fornita con un cavo per l'interfaccia USB 2.0, per garantire trasferimenti dati estremamente veloci quando viene collegata a una porta USB 2.0. Il cavo può essere utilizzato anche per i collegamenti a una porta USB 1.1, tuttavia in questo caso la velocità massima consentita sarà quella dell'interfaccia USB 1.1.

Esistono diversi tipi di connessioni USB, quali minicavo e periferica. Assicurarsi di disporre del tipo corretto di collegamento sul computer. Per ulteriori informazioni, rivolgersi al rivenditore LaCie di zona o all'Assistenza tecnica LaCie.

#### **Informazioni sulle schede bus host USB 2.0 e sulle loro prestazioni**

Per sfruttare tutte le potenzialità offerte dalla nuova tecnologia USB 2.0, è necessario aver installato nel computer una scheda bus host USB 2.0, come la scheda LaCie USB 2.0 PCI, che viene venduta a parte o integrata dal produttore di PC, nonché i driver appropriati. Le schede bus host, che includono una o più porte USB, vengono fornite con speciali driver USB 2.0 che consentono al computer di controllare la scheda. Questi driver devono essere installati per poter utilizzare le unità USB 2.0 collegate alle velocità corrette. Per istruzioni sull'installazione, fare riferimento alla documentazione fornita con la scheda host.

LaCie fornisce solo i driver USB 2.0 compatibili con le proprie periferiche e non con schede host di terze parti. Per informazioni sui driver corretti per la scheda host in uso, visitare il sito Web del produttore della scheda.

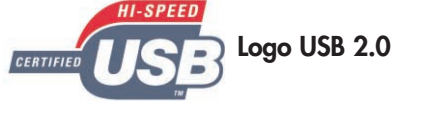

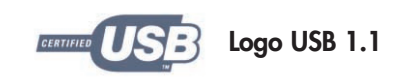

## 4. Informazioni utili

## LaCie Mobile Hard Drive *Pagina* 22 Guida per l'utente - FireWire e USB 2.0

## **4.2.2. Scollegamento di periferiche USB 2.0**

Le periferiche USB 2.0 esterne utilizzano una connessione "Plug & Play" che consente di collegare e rimuovere le unità senza bisogno di spegnere il sistema. Per evitare possibili problemi, è consigliabile seguire le istruzioni riportate di seguito per rimuovere la periferica USB 2.0.

#### *Utenti Windows*

**Nota importante per gli utenti Windows 98 SE:** *se è stato installato l'aggiornamento Windows Storage Supplement di Microsoft, è necessario rimuovere l'unità prima di scollegarla fisicamente o spegnerla. Se l'aggiornamento non è stato installato, è sufficiente scollegare l'unità quando è spenta. In questo caso, non è necessario* 3:25 PM *disinstallarla.*

1) Nella **barra delle applicazioni** (in basso a destra), fare clic sull'icona **Espelli** rappresentata da una piccola freccia verde sovrapposta sull'immagine di un componente hardware.

2) Viene visualizzato un messaggio che elenca le periferiche associate all'icona **Espelli**, ad esempio "Rimozione sicura dell'hardware". Fare clic sul messaggio.

3) Viene visualizzato il seguente messaggio: "È possibile rimuovere l'hardware" (o altro messaggio equivalente). A questo punto la periferica può essere rimossa senza alcun problema.

#### *Utenti Mac*

Disinstallare l'unità prima di scollegarla o di spegnerla. Per effettuare questa operazione, seguire una delle procedure descritte di seguito:

- Trascinare l'icona dell'unità sull'icona del cestino.
- Avviare Silverlining Pro, evidenziare l'unità e selezionare "Unmount" (Disinstalla).

A questo punto, è possibile scollegare l'unità.

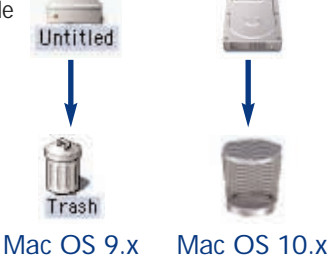

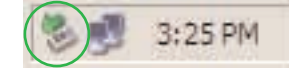

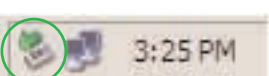

**Fig. 4.1.4**

## LaCie Mobile Hard Drive *Pagina* 23 Guida per l'utente - FireWire e USB 2.0

# 4. Informazioni utili

## **4.2.3. Trasferimento dei dati**

Per trasferimento dei dati si intende il flusso dati richiesto da un'operazione, generalmente per trasferire dati da dispositivi di storage alla memoria RAM del computer o tra dispositivi di storage stessi. È sempre consigliabile attendere la fine di un trasferimento di dati prima di aprire altre applicazioni sulla stessa porta USB 2.0. Sui computer che utilizzano controller USB 2.0\* non conformi agli standard OHCI (Open Host Controller Interface) si possono verificare occasionalmente dei problemi. Per le altre configurazioni, LaCie non è in grado di garantire un funzionamento corretto al 100%. Ne consegue che possono verificarsi arresti temporanei del sistema. Se si verifica questo tipo di problema, seguire la procedura descritta di seguito.

1) Verificare che il cavo USB 2.0 sia collegato correttamente ad entrambe le estremità, ossia che l'unità e il computer siano collegati. Se si utilizza un cavo USB 2.0 diverso da quello fornito con l'unità LaCie, verificare che il cavo in questione sia omologato per USB 2.0. Il cavo fornito con l'unità LaCie è omologato per USB 2.0.

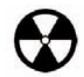

**Attenzione:** *durante il collegamento dei cavi USB 2.0, prestare attenzione a non formare un anello di periferiche. Poiché le periferiche USB non richiedono terminatori, i connettori USB 2.0 inutilizzati devono essere lasciati liberi.*

2) Scollegare il cavo USB 2.0 del computer. attendere 30 secondi, quindi ricollegarlo.

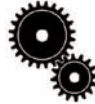

**Nota tecnica \****Controller: scheda elettronica (scheda di controllo) che consente al computer di comunicare o gestire alcune periferiche. Il controller esterno è una scheda di espansione inserita in uno degli slot liberi (PCI e PCMCIA) del PC e consente il collegamento del computer a una periferica (unità CD-R/RW, disco fisso, scanner o stampante). Se il computer non è dotato di una scheda di controllo USB 2.0, è possibile acquistare un controller esterno presso LaCie. Per ulteriori informazioni, rivolgersi al rivenditore LaCie di zona o all'Assistenza tecnica LaCie [\(6. Assistenza tecnica\).](#page-30-0)*

## <span id="page-23-0"></span>LaCie Mobile Hard Drive **Ragina 24** Guida per l'utente - FireWire e USB 2.0

## 4. Informazioni utili

## **4.3 Formati di file system**

#### **4.3.1. Utenti Windows**

Windows utilizza principalmente due formati di file system: **FAT 32** e **NTFS**. Le informazioni riportate di seguito possono facilitare la scelta del formato di file system.

#### **FAT 32**

FAT è l'acronimo di File Allocation Table (tabella di allocazione file) e risale agli inizi della programmazione DOS. In origine, il file system FAT era basato solo su 16 bit. La sua trasformazione in FAT 32 ha avuto luogo solo dopo che Windows è stato aggiornato a 32 bit. In teoria, i volumi dei file system FAT 32 possono essere di dimensioni comprese tra 1 MB e 2 TB. Si tratta del file system nativo di Windows 98 e Windows Me ed è supportato da Windows 2000 e XP. In combinazione con Windows 2000 e XP, tuttavia, il volume di FAT 32 è limitato a 32 GB (dall'utilità per la creazione di partizioni di Windows, ovvero Gestione disco) e le dimensioni di un singolo file si limitano a 4 GB.

#### **NTFS**

È l'acronimo di New Technology Filing System ed è il file system nativo per Windows NT, Windows 2000 e XP. NTFS offre diverse funzionalità che non sono disponibili con FAT 32, ad esempio la compressione e crittografia dei file, autorizzazioni e controlli per l'accesso ai file, nonché funzioni RAID 5 e di mirroring delle unità. Il volume minimo supportato dal formato NTFS è di 10 MB mentre il volume massimo è di 2 TB. Questo formato non presenta limiti in termini di dimensioni dei file. L'accesso diretto (senza condivisioni) ai volumi creati in NTFS è possibile solo con Windows NT, Windows 2000 e XP, senza ricorrere a prodotti di terze parti.

#### **Indicazioni per la scelta di FAT 32 o NTFS**

#### **Scegliere FAT 32:**

• per avere accesso ai dati su qualsiasi sistema operativo. Il formato FAT 32 è compatibile con Windows 98 SE, Me, 2000, XP, NT, Mac OS 9.x e Mac OS 10.x.

• per poter eseguire il dual boot con un sistema operativo diverso da Windows NT o Windows 2000.

• per poter eseguire il dual boot in futuro. La conversione del volume da FAT 32 a NTFS è irreversibile. È possibile effettuare la conversione da FAT 32 a NTFS, ma non il contrario.

#### **Scegliere NTFS:**

- per ottimizzare le prestazioni dell'unità con Windows 2000 o XP.
- per crittografare i file o assegnare autorizzazioni o voci di controllo per l'accesso ai file.
- per formattare partizioni superiori a 32 GB.
- per salvare file singoli con dimensioni superiori a 4 GB.

• per disporre di un file system su cui sia possibile effettuare il mirroring o che possa essere strutturato in maniera analoga alla configurazione RAID 5.

## LaCie Mobile Hard Drive **Ragina 25** Guida per l'utente - FireWire e USB 2.0

## **4.3.2. Utenti Mac**

#### **Utenti Mac OS 9.x:**

Silverlining Pro consente di formattare l'unità di uno qualsiasi dei due formati. Per informazioni più specifiche, consultare il Manuale per l'utente di Silverlining nella cartella Silverlining: HFS (Mac OS Standard) o HFS+ (Mac OS Extended).

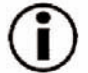

**Nota importante:** *è consigliabile formattare l'unità con il formato FAT 32 se si desidera utilizzarla sia con sistemi Mac che Windows.*

**Utenti Mac OS 10.x:** l'unità può essere formattata in quattro formati diversi, ossia Mac OS Standard (HFS), Mac OS Extended (HFS+), MS-DOS File System e UNIX File System (UFS).

#### **HFS - Mac OS Standard**

Mac OS Standard identifica il file system utilizzato da Mac OS 8.0 e dalle versioni precedenti. Poiché questo file system non è molto attuale, è preferibile utilizzare Mac OS Extended che è più efficiente. Utilizzare questo file system solo per creare volumi inferiori a 32 MB per i Mac con processore 680X0 o per creare una struttura di file da utilizzare su un Mac su cui è installato Mac OS 8.0 o una versione precedente.

#### **HFS+ - Mac OS Extended**

Mac OS Extended identifica il file system utilizzato da Mac OS 8.1 e dalle versioni successive. HFS+ rappresenta l'ottimizzazione del precedente file system HFS, con un utilizzo più efficiente dello spazio su disco. Partendo da HFS, è stato aumentato il numero di blocchi, portandolo da 65.536 a 4,29 miliardi. Con HFS+ non esistono più limitazioni per le dimensioni dei blocchi.

#### **MS-DOS File System**

Questo file system, utilizzato da Microsoft, è generalmente noto con il nome di FAT 32. Utilizzare questo file system se si prevede di utilizzare le unità LaCie Hard Drive sia su sistemi Mac che Windows.

#### **UNIX File System**

Questo file system è basato su UNIX e può essere utilizzato dagli utenti che sviluppano applicazioni basate su UNIX con Mac OS 10.x. Se non ci sono ragioni specifiche per utilizzare il formato UNIX File System, è preferibile formattare l'unità con Mac OS Extended (HFS+), poiché è più facile da gestire.

## <span id="page-25-0"></span>LaCie Mobile Hard Drive **Ragina 26** Guida per l'utente - FireWire e USB 2.0

# 5. Diagnostica

## **5. Diagnostica**

Se l'unità LaCie Mobile Hard Drive non funziona correttamente, consultare l'elenco che segue per identificare la causa. Se il problema persiste anche dopo aver effettuato tutti i controlli indicati nella lista di controllo riportata in precedenza, consultare l'elenco delle domande frequenti (FAQ) all'indirizzo **[www.lacie.com](http://www.lacie.com)**. Una delle FAQ potrebbe riguardare il problema in oggetto. In alternativa, visitare la pagina dei driver che contengono gli aggiornamenti software più recenti.

Per ulteriore assistenza, contattare il rivenditore LaCie di zona o l'Assistenza tecnica LaCie. Per informazioni più dettagliate, consultare la sezione [6. Assistenza tecnica.](#page-30-0)

#### *Aggiornamenti della Guida:*

LaCie si impegna attivamente a fornire ai clienti manuali aggiornati ed esaurienti, con il costante obiettivo di offrire un formato di facile utilizzo che consenta di installare e utilizzare rapidamente le molteplici funzioni dell'unità.

Se la Guida non corrisponde esattamente alla configurazione del prodotto acquistato, visitare il sito Web di LaCie per verificare se esiste una versione più aggiornata.

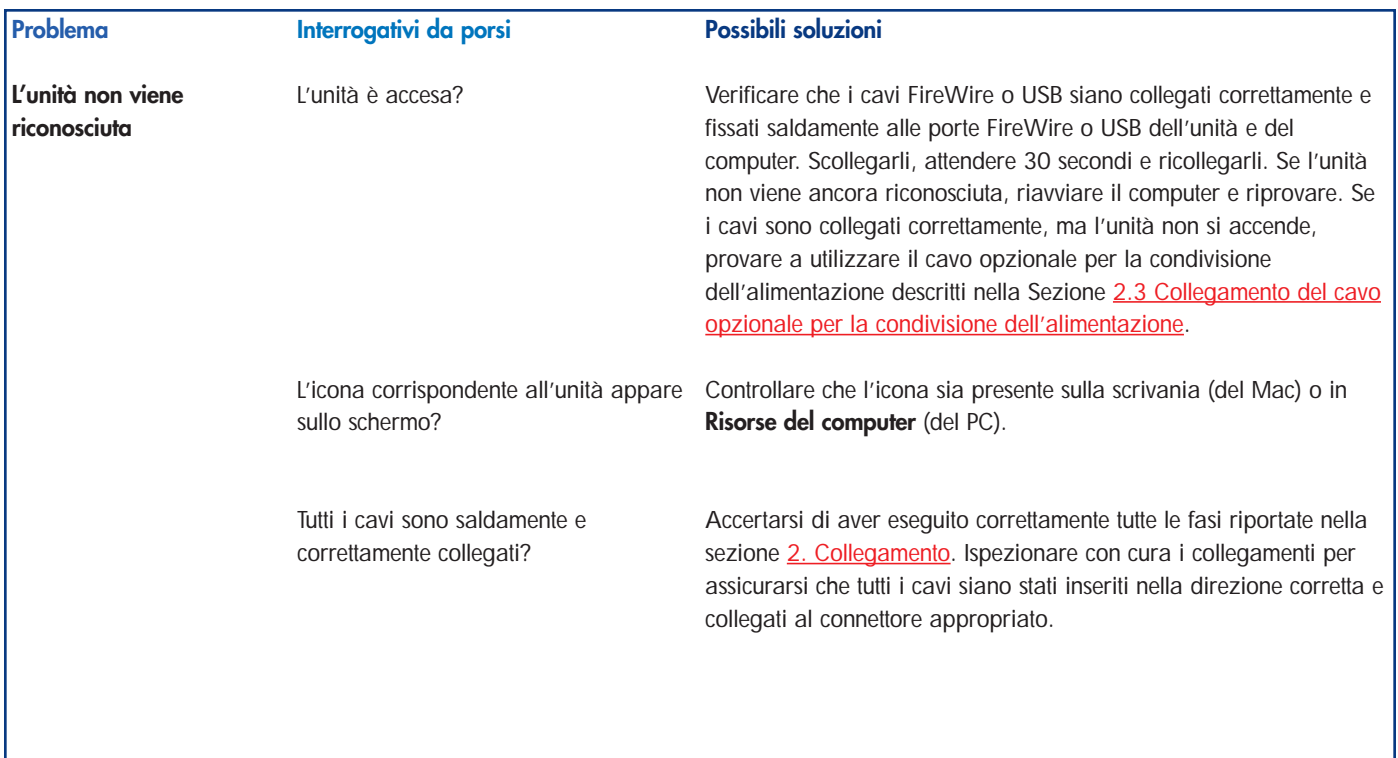

### **LaCie Mobile Hard Drive** Guida per l'utente - FireWire e USB 2.0

#### **Problema**

#### **Interrogativi da porsi**

**L'unità non viene riconosciuta**

I driver FireWire sono installati correttamente e abilitati?

#### **Possibili soluzioni**

**Utenti Mac:** aprire **Profilo del sistema Mac** e fare clic sulla scheda **Periferiche e volumi**. Se la periferica non è presente nell'elenco, verificare nuovamente i cavi e provare a seguire le altre istruzioni riportate in questa sezione.

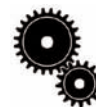

**Nota tecnica per gli utenti Mac:** *Apple si impegna costantemente a fornire un supporto aggiornato che consenta agli utenti di utilizzare le unità con OS 10.x. Per essere certi di utilizzare l'ultima versione del supporto, effettuare sempre l'aggiornamento all'ultima versione di OS 10.x. Per accedere alle versioni e agli aggiornamenti più recenti, selezionare il menu Apple e fare clic su Preferenze di sistema. Nella sezione Sistema, fare clic su Aggiornamento software, quindi selezionare Aggiorna. Il computer si collega automaticamente a Internet per scaricare gli ultimi aggiornamenti da Apple.*

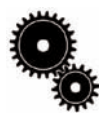

#### **Nota tecnica per gli utenti Windows 98 SE:**

*Microsoft ha rilasciato un aggiornamento per le periferiche di storage IEEE 1394 per migliorare la compatibilità e ridurre i problemi di blocchi inattesi. Per ulteriori informazioni, visitare il sito Web di Microsoft all'indirizzo [support.microsoft.com.](http://support.microsoft.com)*

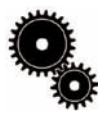

**Nota tecnicaper gli utenti Windows:** *Microsoft pubblica regolarmente driver aggiornati e correzioni per i propri sistemi operativi. Per ulteriori informazioni, visitare il sito Web di Microsoft all'indirizzo [support.microsoft.com.](http://support.microsoft.com)*

**Utenti Windows 98 SE e ME:** scegliere **Start** > **Impostazioni** > **Pannello di controllo** > **Sistema** > **Gestione periferiche** > **Controller IEEE 1394** >fare clic sul segno "+" vicino all'icona del controller per visualizzare la periferica nell'elenco.

**Utenti Windows 2000:** selezionare **Start** > **Impostazioni** > **Pannello di controllo** > **Sistema** > scheda **Hardware** > pulsante **Gestione periferiche** > **Controller IEEE 1394** > fare clic sul segno "+" vicino all'icona controller per visualizzare la periferica nell'elenco.

**Utenti Windows XP:** scegliere **Start** > **Pannello di controllo** > **Prestazioni e manutenzione** > **Sistema** > scheda **Hardware** > pulsante **Gestione periferiche** > **Controller IEEE 1394** > fare clic sul segno "+" vicino all'icona del controller per visualizzare la periferica nell'elenco.

Se la periferica non è presente nell'elenco, verificare nuovamente i cavi e provare a seguire le altre istruzioni riportate in questa sezione.

C'è un conflitto con altri driver o periferiche?

Rivolgersi all'Assistenza tecnica LaCie. Per ulteriori informazioni, vedere la sezione [6. Assistenza tecnica.](#page-30-0)

### **LaCie Mobile Hard Drive** Guida per l'utente - FireWire e USB 2.0

*all'indirizzo [support.microsoft.com.](http://support.microsoft.com)*

#### **Problema**

#### **Interrogativi da porsi**

**L'unità non viene riconosciuta**

I driver USB sono installati correttamente e abilitati?

#### **Possibili soluzioni**

**Utenti Mac:** aprire **Profilo del sistema Mac** e fare clic sulla scheda **Periferiche e volumi**. Se la periferica non è presente nell'elenco, verificare nuovamente i cavi e provare a seguire le altre istruzioni riportate in questa sezione.

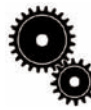

**Nota tecnica per utenti Mac:** *Apple si impegna costantemente a fornire un supporto aggiornato che consenta agli utenti di utilizzare le unità con OS 10.x. Per essere certi di utilizzare l'ultima versione del supporto, effettuare sempre l'aggiornamento all'ultima versione di OS 10.x. Per accedere alle versioni e agli aggiornamenti più recenti, selezionare il menu Apple e fare clic su Preferenze di sistema. Nella sezione Sistema, fare clic su Aggiornamento software, quindi selezionare Aggiorna. Il computer si collega automaticamente a Internet per scaricare gli ultimi aggiornamenti da Apple.*

**Nota tecnicaper gli utenti Windows:** *Microsoft pubblica regolarmente driver aggiornati e correzioni per i propri sistemi operativi. Per ulteriori informazioni, visitare il sito Web di Microsoft*

**Utenti Windows 98 SE e ME:** scegliere **Start** > **Impostazioni** > **Pannello di controllo** > **Sistema** > **Gestione periferiche** > **Controller USB** >fare clic sul segno "+" vicino all'icona del controller per visualizzare la periferica nell'elenco.

**Utenti Windows 2000:** selezionare **Start** > **Impostazioni** > **Pannello di controllo** > **Sistema** > scheda **Hardware** > pulsante **Gestione periferiche** > **Controller USB** > fare clic sul segno "+" vicino all'icona controller per visualizzare la periferica nell'elenco.

**Utenti Windows XP:** scegliere **Start** > **Pannello di controllo** > **Prestazioni e manutenzione** > **Sistema** > scheda **Hardware** > pulsante **Gestione periferiche** > **Controller USB** > fare clic sul segno "+" vicino all'icona del controller per visualizzare la periferica nell'elenco.

Se la periferica non è presente nell'elenco, verificare nuovamente i cavi e provare a seguire le altre istruzioni riportate in questa sezione.

C'è un conflitto con altri driver o periferiche?

Rivolgersi all'Assistenza tecnica LaCie. Per ulteriori informazioni, vedere la sezion[e 6. Assistenza tecnica.](#page-30-0)

### LaCie Mobile Hard Drive **Ragina 29** Guida per l'utente - FireWire e USB 2.0

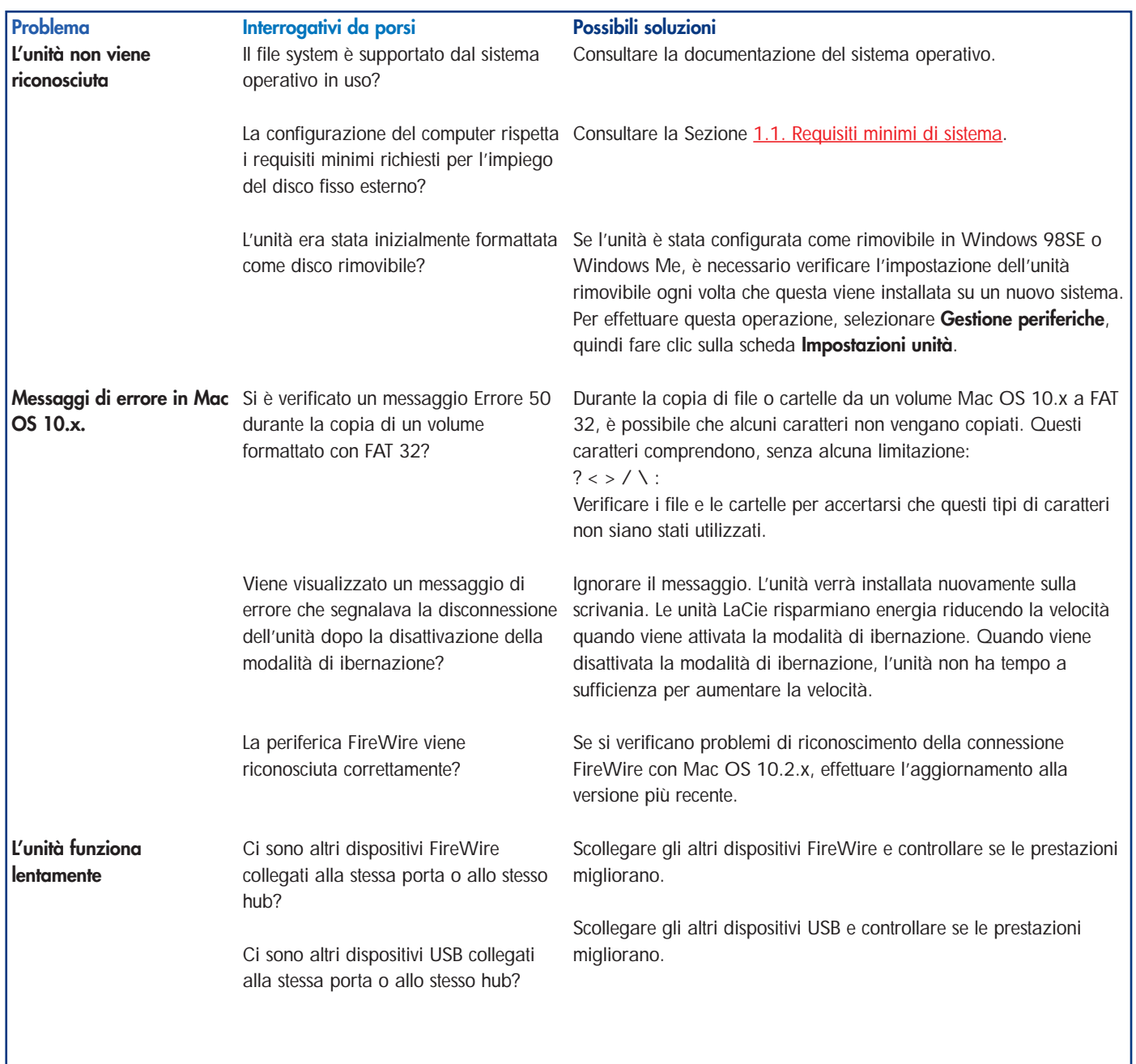

## LaCie Mobile Hard Drive **Ragina 30** Guida per l'utente - FireWire e USB 2.0

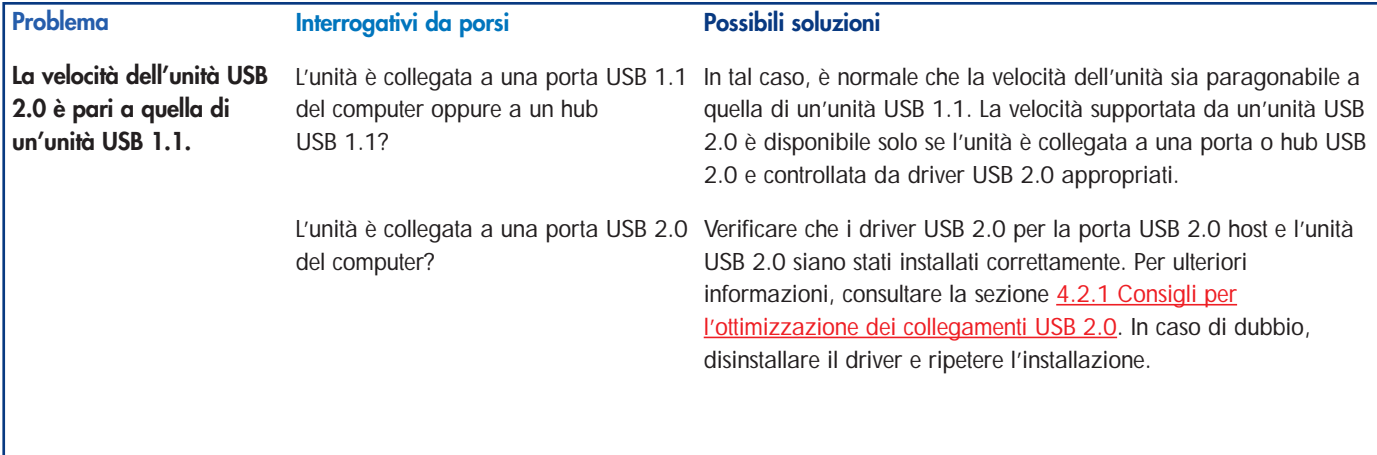

**Nota tecnica:** *un singolo bus USB permette di collegare fino a 127 periferiche. Per collegare più di due periferiche, è necessario effettuare nuove connessioni utilizzando una periferica denominata "hub", ossia un dispositivo che viene collegato direttamente alla porta USB del computer e che dispone di 4 o 7 prese output, per consentire il collegamento di un numero equivalente di periferiche. Una delle funzioni principali dell'hub è quella di rigenerare i segnali che perdono potenza durante il passaggio nel cavo USB. La connessione di un altro hub a uno dei connettori dell'hub esistente permette di collegare un numero maggiore di periferiche, fino a un massimo di 127.*

*Il collegamento di unità USB 2.0 a un hub USB 1.1 riduce la velocità delle periferiche a quella dell'interfaccia USB 1.1. Poiché l'interfaccia USB 2.0 è compatibile con le versioni precedenti, sarà possibile collegare unità USB 1.1 ad hub USB 2.0, anche se la velocità delle unità USB 1.1 rimarrà comunque invariata (12 Mb/s).*

*In pratica, gli utenti che desiderano utilizzare velocità di trasferimento dati equivalenti a quelle delle unità USB 2.0 dovranno collegare i componenti hardware USB 2.0 a entrambe le estremità di un hub 2.0 per poter attivare la modalità ad "alta velocità". Su una delle estremità è presente il controller host USB 2.0 che risiede nel PC host e gestisce il processo di enumerazione e l'alimentazione. Sull'altra estremità sono presenti i componenti USB 2.0 che devono essere collegati direttamente all'hub principale oppure tramite un hub USB 2.0.* 

*Alcuni hub sono autoalimentati, altri necessitano di alimentazione esterna. Si consiglia di acquistare hub autoalimentati con il proprio alimentatore a corrente alternata. I più potenti forniscono 0,5 A ad ogni porta. È preferibile inoltre scegliere un hub che consenta la commutazione delle porte; tale funzione impedisce che l'intera catena si blocchi se si verifica un guasto a una periferica.*

**Nota importante:** *evitare di utilizzare i connettori USB presenti in alcune periferiche quali tastiere, poiché questi connettori sono passivi e causano perdite di potenza e instabilità di funzionamento.*

**Nota importante:** *utilizzare solo cavi USB di lunghezza inferiore a 5 metri. I cavi di lunghezza superiore causano guasti delle periferiche a causa della perdita di potenza eccessiva del segnale.*

## <span id="page-30-0"></span>LaCie Mobile Hard Drive *Pagina* 31 Guida per l'utente - FireWire e USB 2.0

## 6. Assistenza tecnica

## **6. Assistenza tecnica**

#### **Operazioni preliminari**

1) Leggere i manuali e prendere visione della sezione [Diagnostica.](#page-25-0)

2) Tentare di identificare il problema. Se possibile, fare in modo che l'unità sia l'unico dispositivo esterno della CPU e assicurarsi che tutti i cavi siano ben saldi e collegati correttamente.

Se il problema persiste dopo aver consultato l'elenco di diagnostica, rivolgersi all'Assistenza tecnica LaCie utilizzando il collegamento Web riportato di seguito. Prima di rivolgersi all'Assistenza tecnica, posizionarsi davanti al computer acceso e verificare di avere a disposizione le seguenti informazioni:

- Numero di serie dell'unità LaCie
- Sistema operativo e versione (Mac OS o Windows)
- Marca e modello del computer
- Informazioni sulle altre unità CD o DVD installate sul computer
- Quantità di memoria installata
- Informazioni sugli altri dispositivi installati sul computer

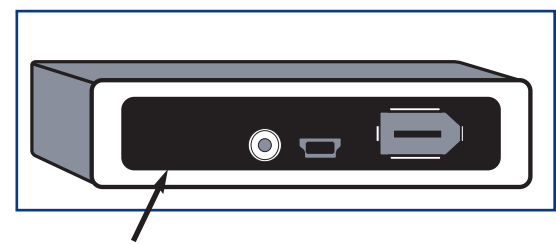

#### **Etichetta con numero di serie**

Si noti che la posizione dell'etichetta con il numero di serie può variare. Se l'etichetta con il numero di serie non è presente sul retro dell'unità, è possibile che sia reperibile sotto il bordo superiore del pannello posteriore.

### LaCie Mobile Hard Drive **Ragina 32** Guida per l'utente - FireWire e USB 2.0

## 6. Assistenza tecnica

## **Assistenza tecnica LaCie**

**Australia Contatti** <http://www.lacie.com/au/contact/>

**Danimarca Contatti** <http://www.lacie.com/dk/contact/>

**Germania Contatti** <http://www.lacie.com/de/contact/>

**Norvegia Contatti** <http://www.lacie.com/no/contact/>

**Spagna Contatti** <http://www.lacie.com/es/support/request> <http://www.lacie.com/contact/>

**Svizzera Contatti** <http://www.lacie.com/chfr/contact> **Belgio Contatti Canada**

**Finlandia Contatti** <http://www.lacie.com/fi/contact>

**Giappone Contatti** <http://www.lacie.co.jp>

**Olanda Contatti** <http://www.lacie.com/nl/contact/>

**Stati Uniti Contatti** 

**Ufficio esportazioni Contatti** <http://www.lacie.com/intl/contact/>

<http://www.lacie.com/be/contact/> <http://www.lacie.com/caen/contact/> Contatti (lingua inglese):

> **Francia Contatti** <http://www.lacie.com/fr/contact/>

**Italia Contatti** <http://www.lacie.com/it/contact/>

**Regno Unito e Irlanda Contatti** <http://www.lacie.com/uk/support/request>

**Svezia Contatti** <http://www.lacie.com/se/contact/>

## LaCie Mobile Hard Drive **Ragina 33** Guida per l'utente - FireWire e USB 2.0

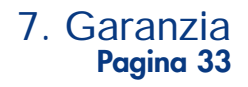

## **7. Garanzia**

LaCie garantisce che l'unità è esente da difetti di materiali e lavorazione, in condizioni di utilizzo normali, per il periodo indicato nel certificato di garanzia. Qualora vengano notificati difetti durante il periodo di garanzia, LaCie provvederà, a sua discrezione, alla riparazione o alla sostituzione dell'unità difettosa.

La garanzia non sarà valida qualora:

- L'unità venga impiegata o immagazzinata in condizioni anomale o sottoposta a interventi di manutenzioni impropri.
- Vengano effettuate riparazioni, modifiche o alterazioni non espressamente autorizzate per iscritto da LaCie.
- L'unità sia stata oggetto di utilizzo o conservazione impropri, fulmini, guasti elettrici, danni o inadeguato confezionamento.
- L'unità non venga installata correttamente.
- L'etichetta con il numero di serie dell'unità venga danneggiata o rimossa.
- Il componente difettoso sia un pezzo di ricambio, per esempio un cassetto e così via.
- Il sigillo di garanzia sul casing dell'unità sia rotto.

LaCie e i suoi fornitori non rispondono di perdite di dati durante l'utilizzo della presente unità, né di altri problemi causati di conseguenza.

LaCie non risponde in nessuna circostanza di danni diretti, speciali o derivati, tra cui: danni o perdita di beni o attrezzature, perdita di utili o entrate, spese di sostituzione di beni o spese o disagi causati da interruzione di servizi.

LaCie non garantisce in nessuna circostanza il recupero o il ripristino dei dati in caso di danni o perdita riconducibili all'uso dell'unità LaCie.

In nessuna circostanza il rimborso eventuale potrà superare il prezzo di acquisto dell'unità.

Per richiedere interventi in garanzia, rivolgersi all'Assistenza tecnica LaCie. Oltre al numero di serie del prodotto LaCie, è possibile che sia necessario anche esibire lo scontrino o la fattura di acquisto per comprovare che l'unità è in garanzia.

Le unità restituite a LaCie devono essere accuratamente imballate nella confezione originale e inviate mediante corriere con spese prepagate.

È possibile anche registrarsi gratuitamente all'Assistenza tecnica LaCie all'indirizzo **[www.lacie.com/register](http://www.lacie.com/register)**